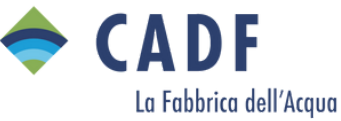

# Guida al nuovo SPORTELLO ONLINE

NUOVO SPORTELLO ONLINE (REV.del 17/03/2022)

#### PAGINA DI LOG IN

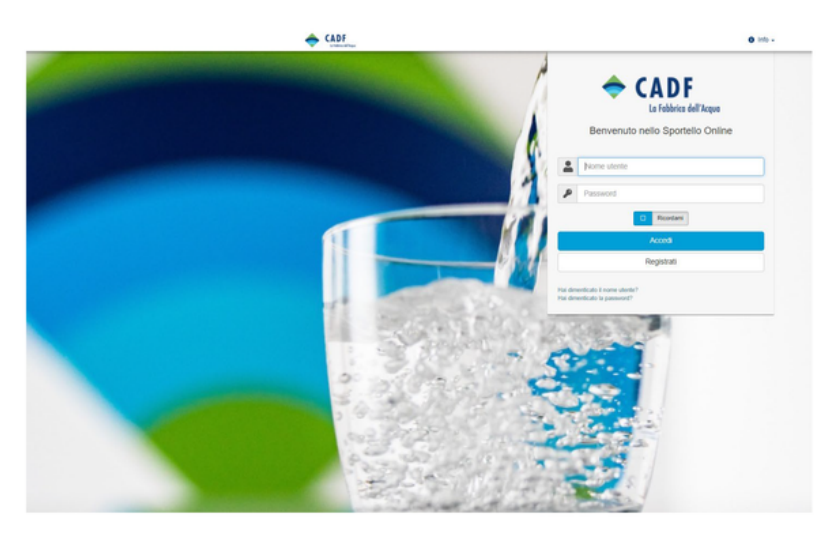

Per accedere allo sportello online è necessario effettuare la registrazione premendo l'apposito pulsante

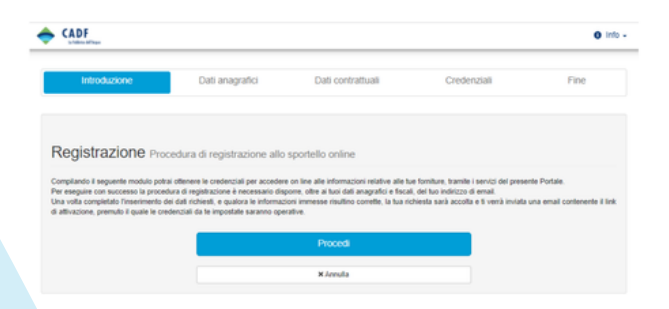

La procedura è guidata, sarà necessario avere a portata di mano una bolletta per poter inserire i dati che vengono richiesti.

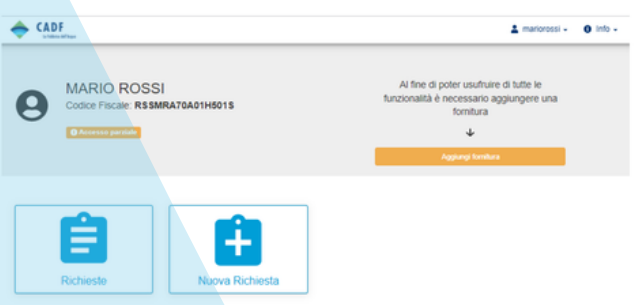

Lo sportello online consente di poter creare un profilo anche a chi non è titolare di un contratto di fornitura, ovviamente non avrà a disposizione tutte le funzionalità riservate agli utenti titolari di contratto con CADF.

L'utente già titolare di un contratto di fornitura avrà la possibilità di effettuare tutte le operazioni accedendo alla propria area personale anziché recarsi allo sportello

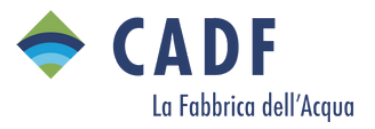

#### **HOME PAGE**

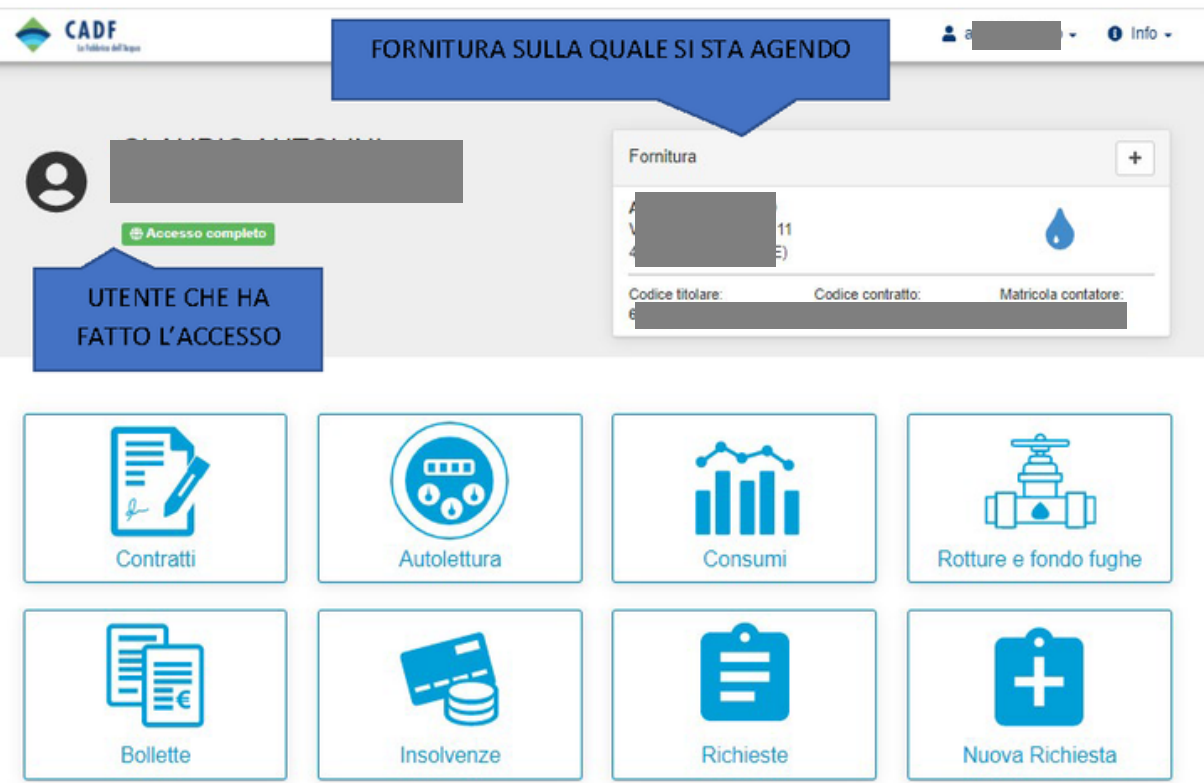

Nella pagina iniziale vengono riportati tutti i pulsanti relativi alle attività fruibili dall'utente

In alto a dx sulla barra di stato c'è il menù utente dal quale è possibile cambiare le credenziali e fare logout

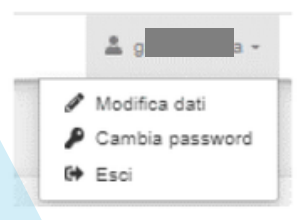

Nel riquadro fornitura, In alto a destra è stato implementato il Tasto "aggiungi fornitura"

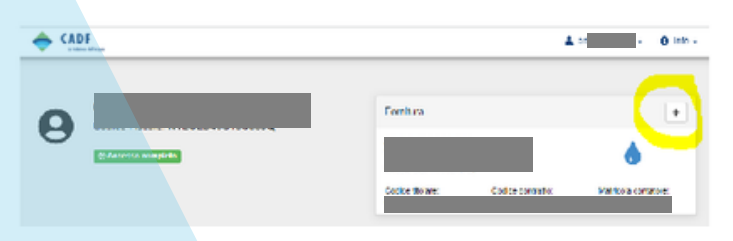

Lo stesso utente ora ha la possibilità di gestire più contratti nella propria area dello sportello online premendo il tasto "aggiungi fornitura"

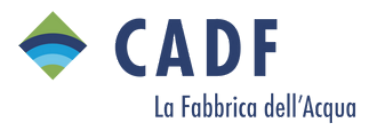

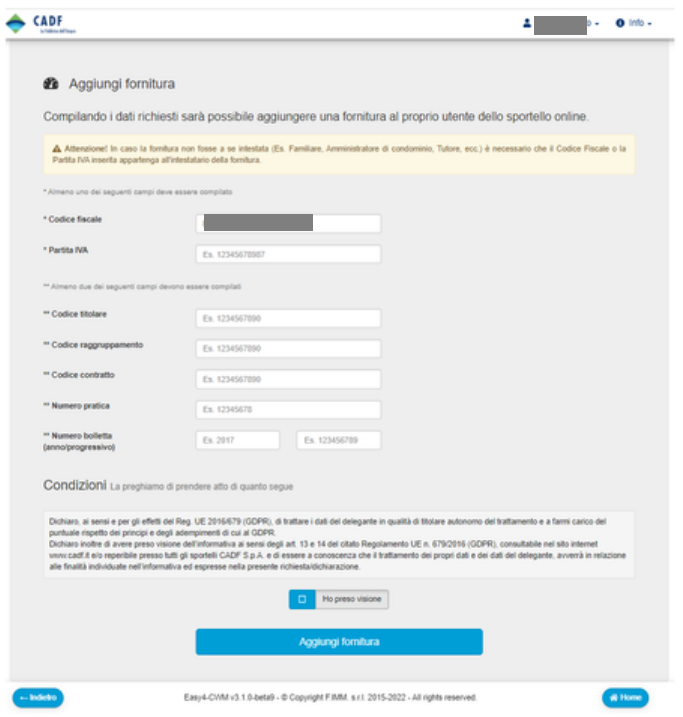

Dopo aver aggiunto la fornitura nella parte alta a destra è possibile scegliere la fornitura sulla quale si intende operare o scorrere i vari contratti collegati spingendo i tasti freccia a destra e sinistra.

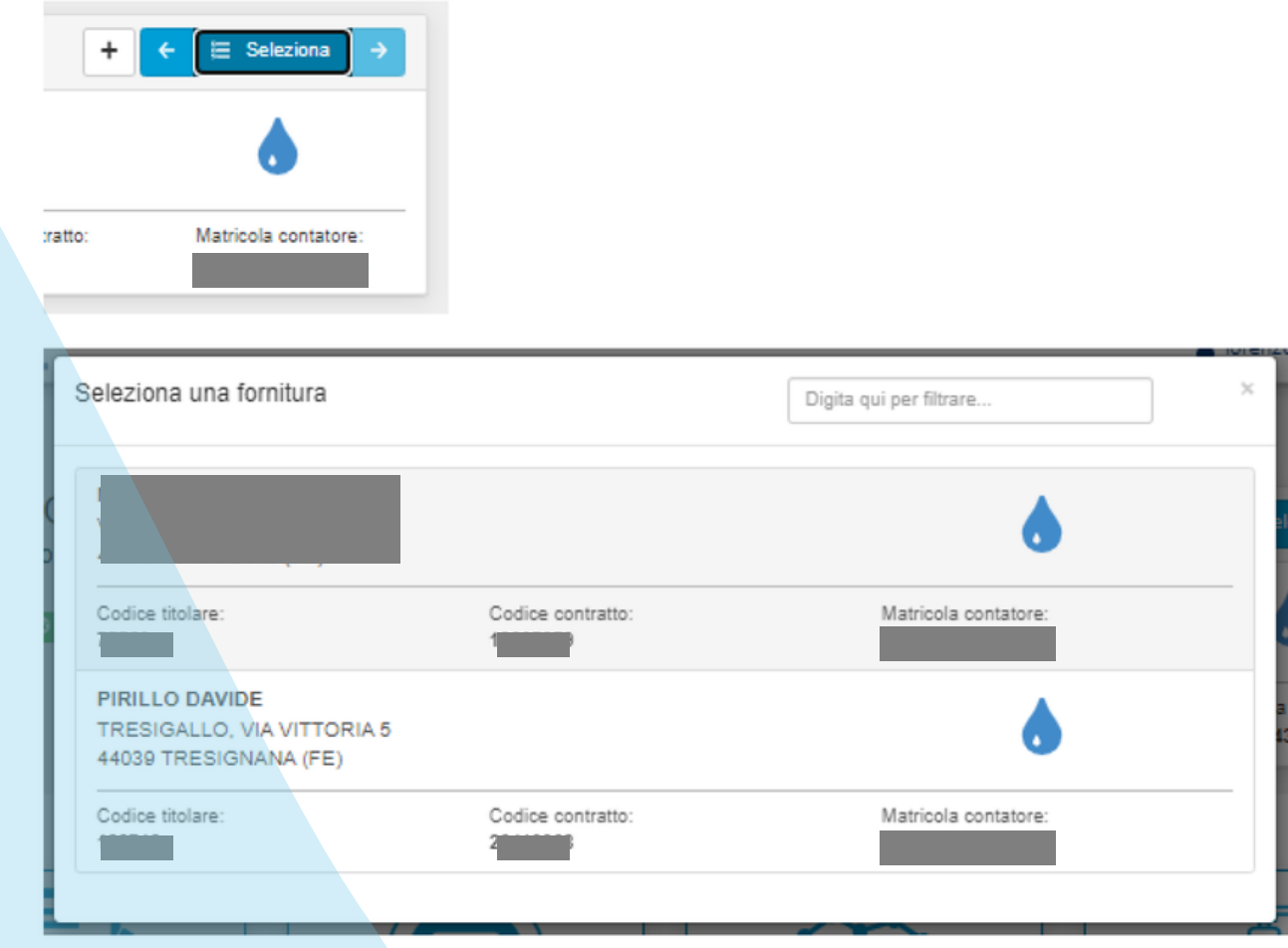

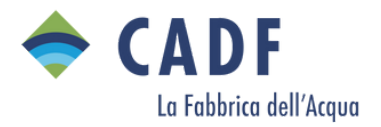

# **SEZIONE CONTRATTI**

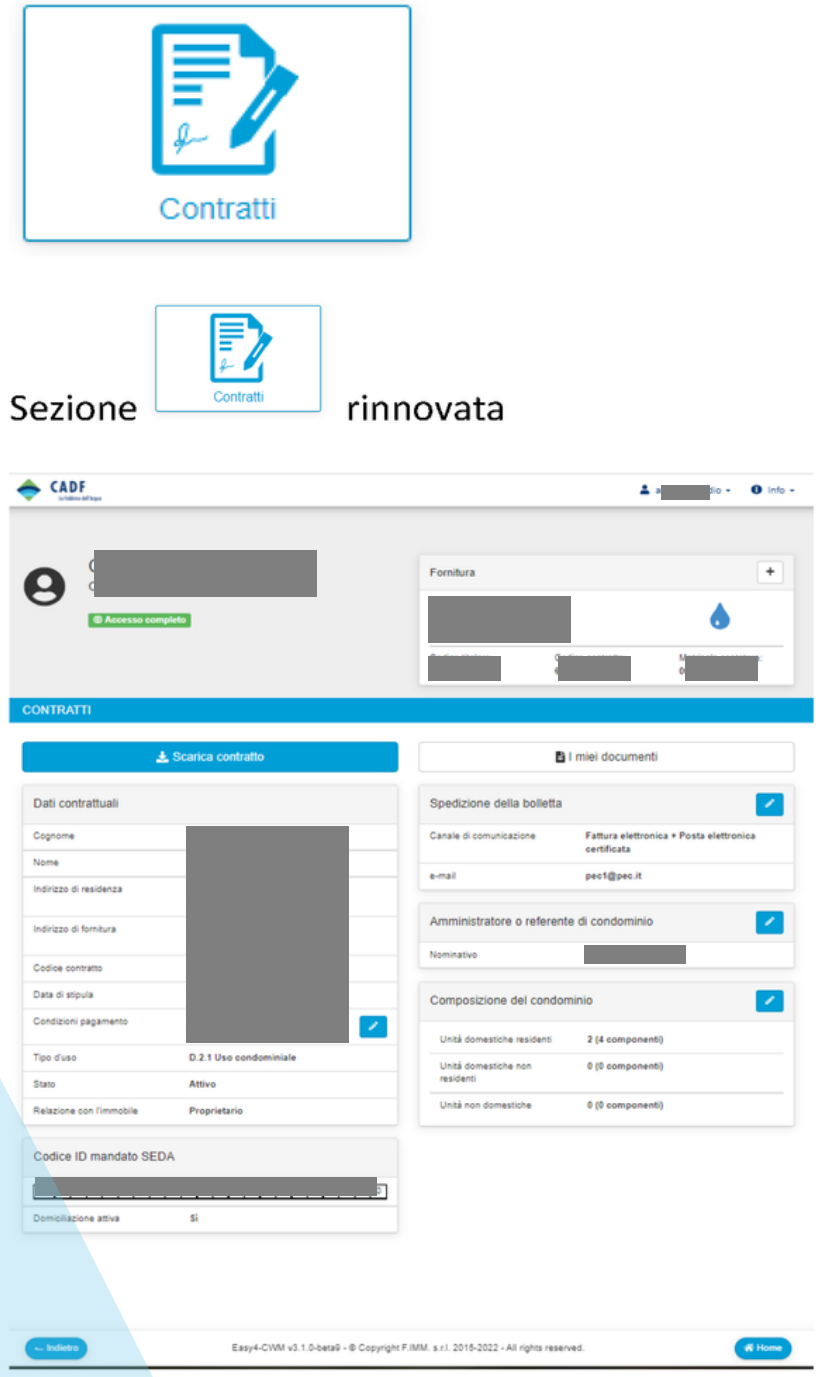

È possibile effettuare le variazioni contrattuali attraverso le matite poste in corrispondenza di ogni sezione oggetto di modifica, come ad es. la variazione delle condizioni di pagamento (addebito su c/c oppure bollettino postale) la variazione del recapito (nuovo indirizzo oppure posta elettronica), la variazione del numero dei componenti del nucleo famigliare (oppure della composizione del condominio in caso di utenza condominiale).

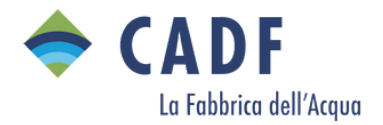

#### **AUTOLETTURA**

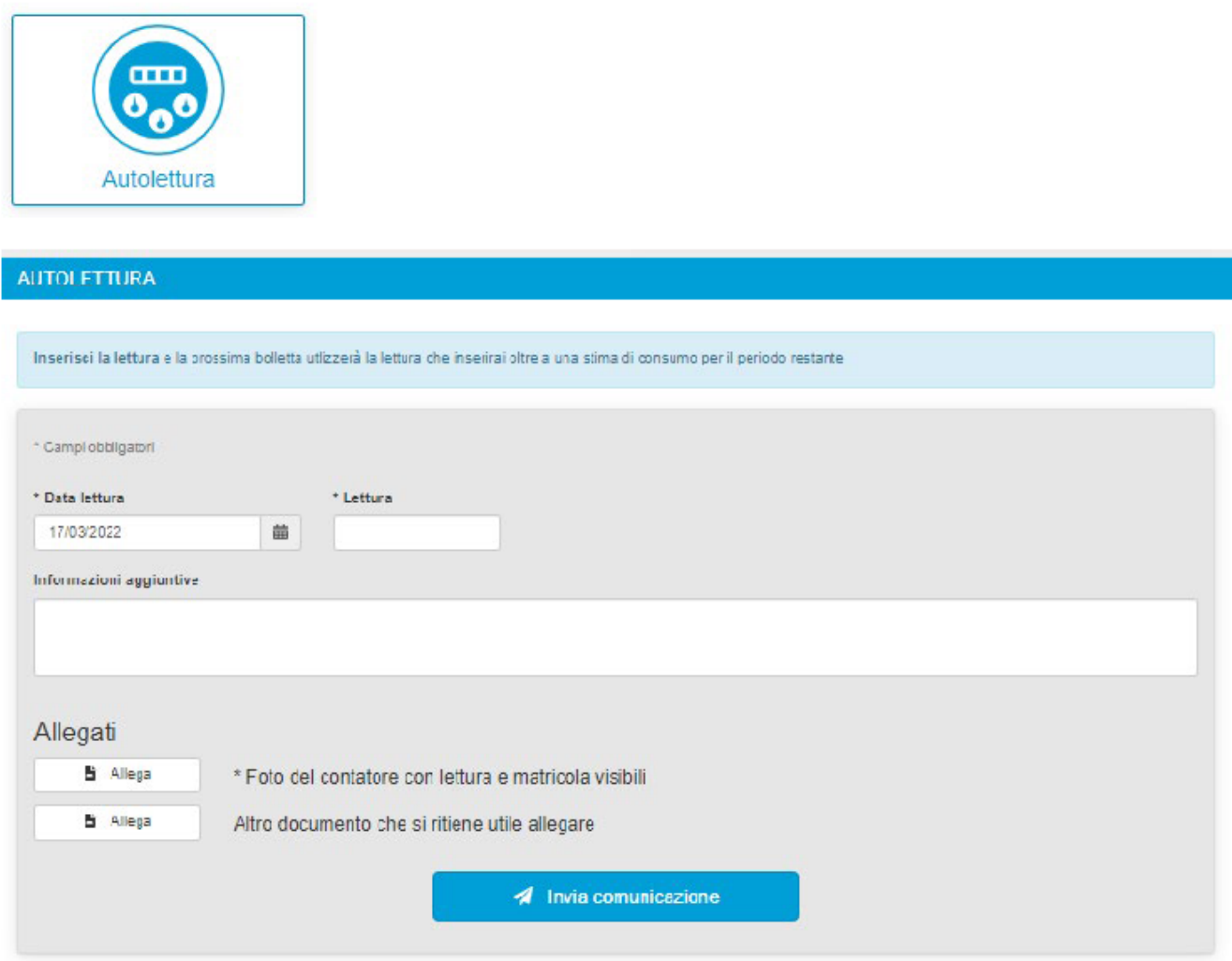

Modulo per l'invio dell'autolettura: propone la data odierna, serve inserire obbligatoriamente la lettura SENZA CIFRE DECIMALI, è obbligatoria anche la foto del contatore dalla quale si vede la lettura.

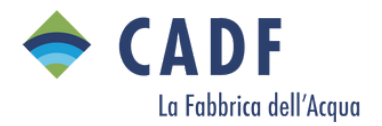

CONSUMI

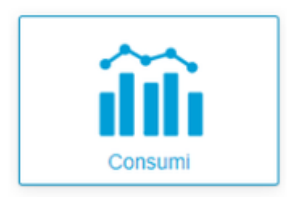

Nella sezione consumi sono visualizzati i grafici dei consumi mensili e annuale, sia stimati che effettivi.

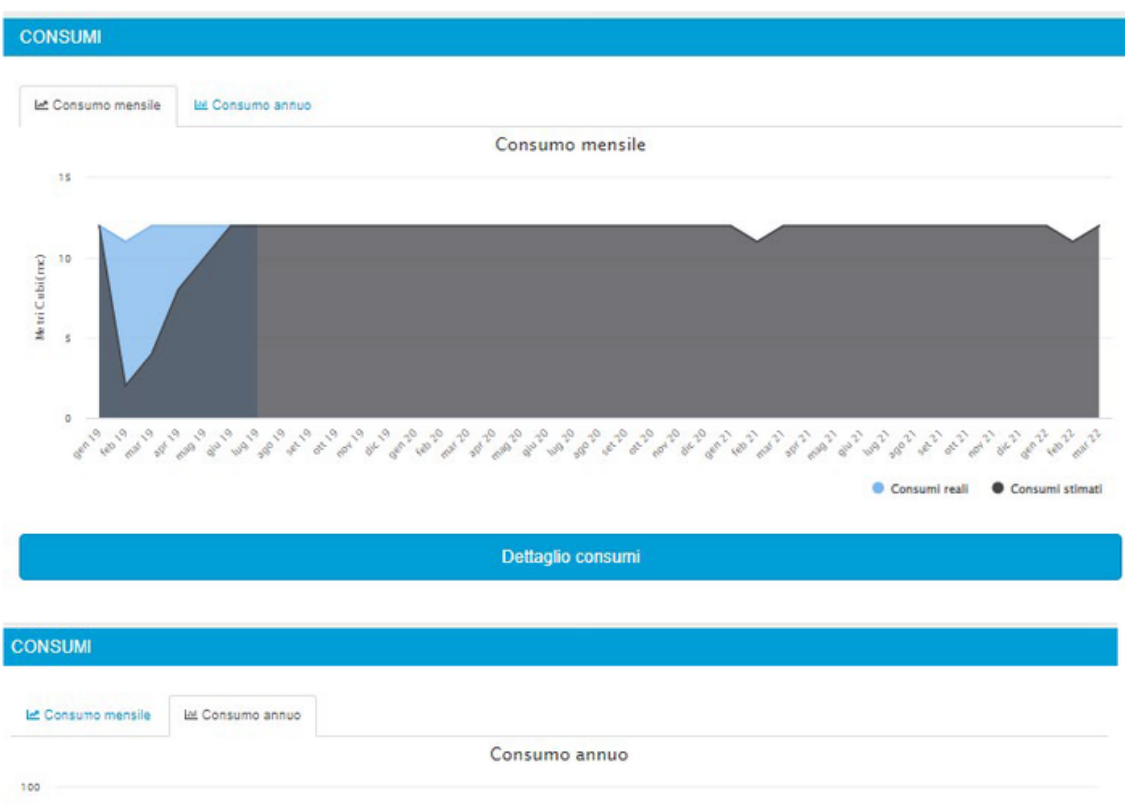

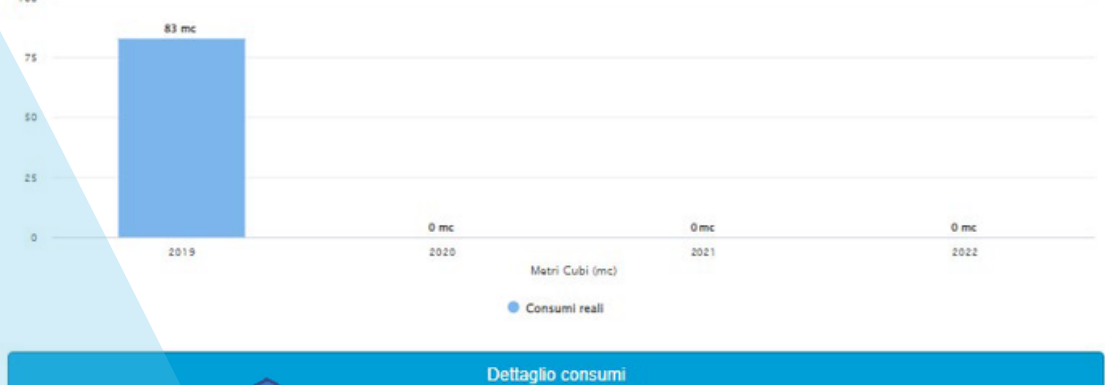

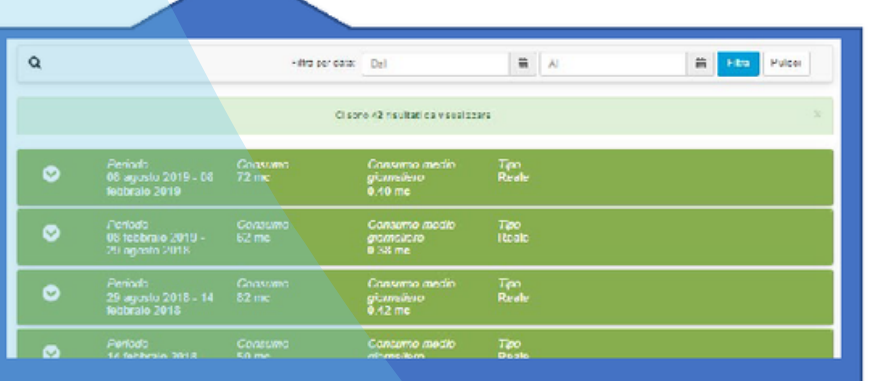

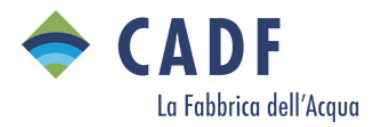

## **BOLLETTE**

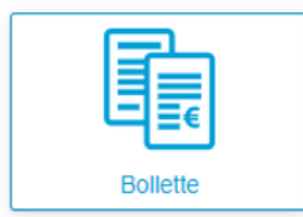

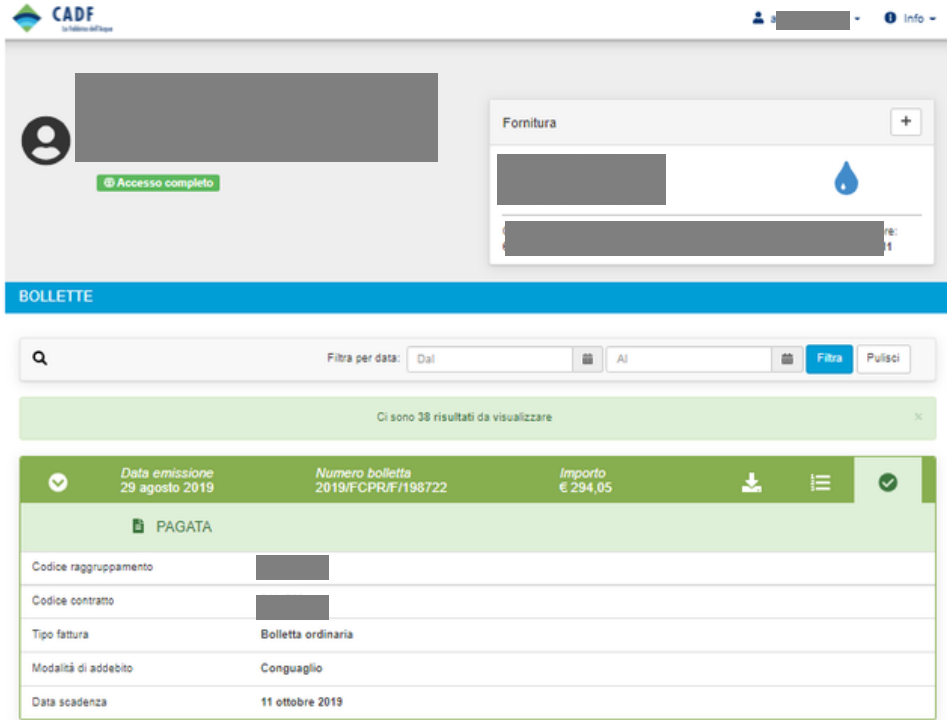

Tramite il pulsante **della possibile visualizzare e/o scaricare la bolletta in formato .pdf, mentre tramite il** pulsante <sup>ie</sup> è possibile visualizzare e/o scaricare in formato .pdf il solo dettaglio delle voci fatturate

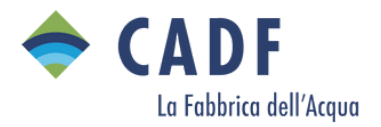

## SEZIONE INSOLVENZE

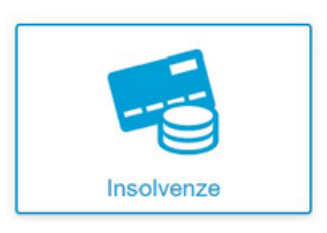

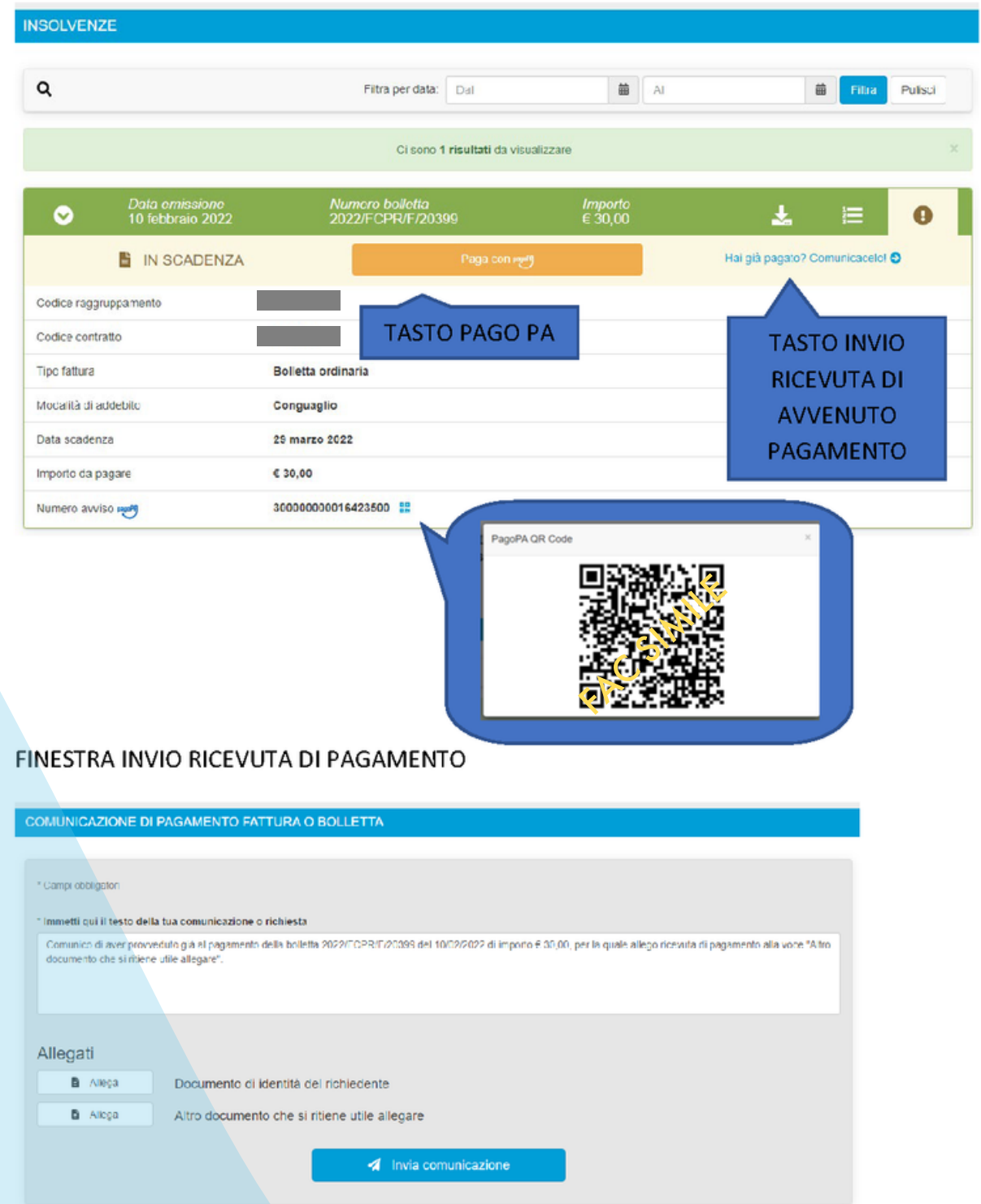

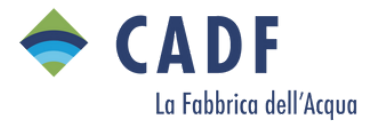

#### SEZIONE ROTTURE E FONDO FUGHE

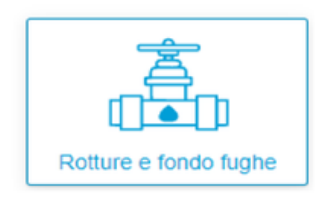

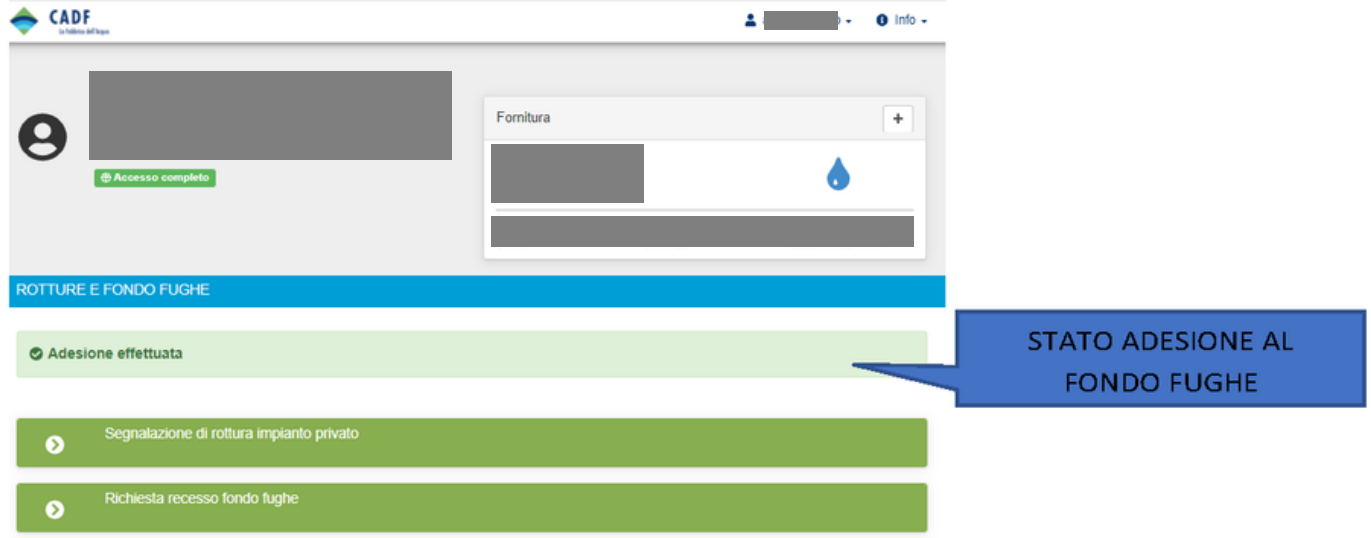

Viene indicato se l'utente risulta avere aderito al fondo fughe per l'anno in corso.

Se ha aderito può denunciare una rottura e recedere dal fondo.

Se non ha aderito può denunciare rottura e aderire al fondo.

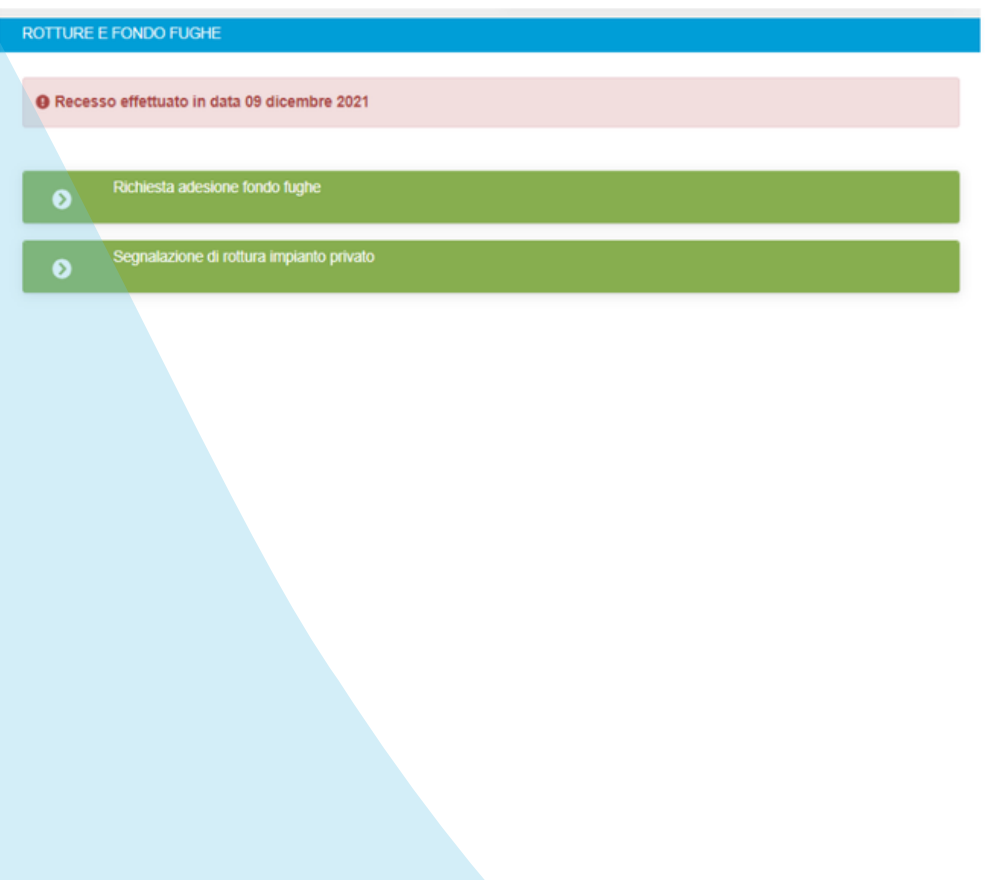

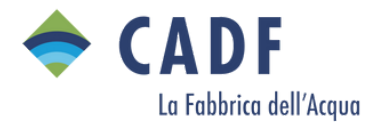

#### SEZIONE RICHIESTE

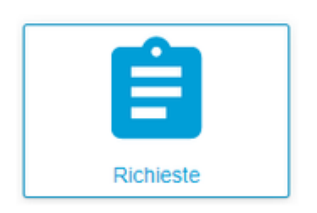

Si vedono tutte le pratiche fatte sul contratto, con lo stato della pratica, le informazioni ed i documenti allegati a ciascuna di esse.

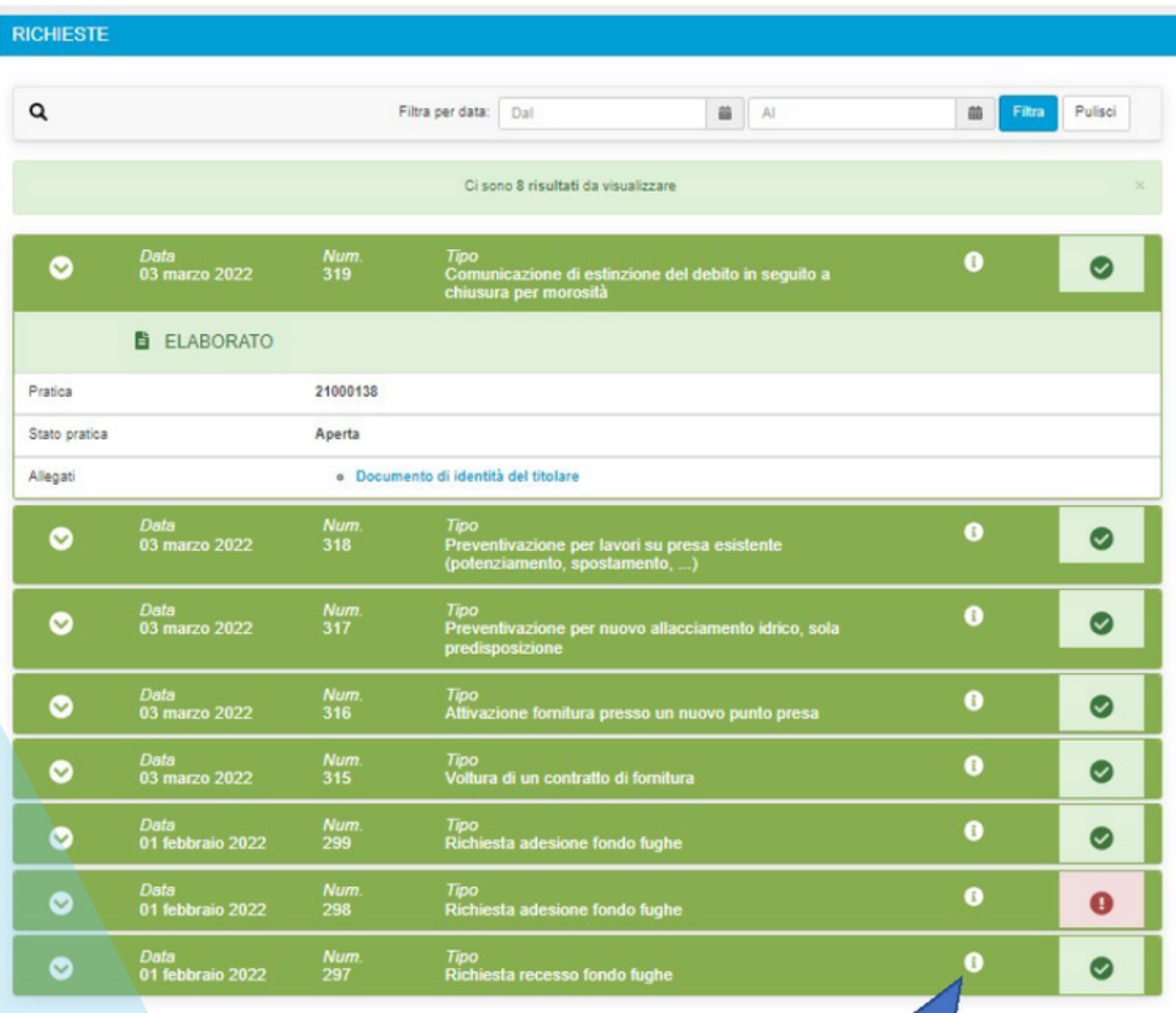

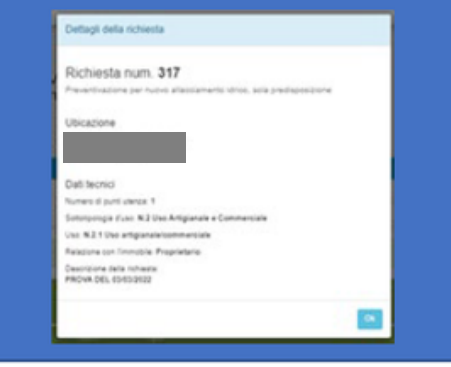

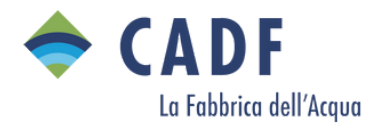

#### SEZIONE NUOVA RICHIESTA

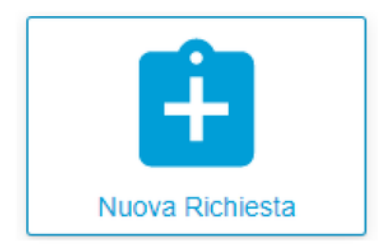

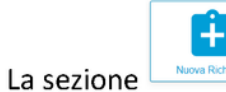

contiene al suo interno 4 aree.

All'interno delle 4 sezioni sono presenti i diversi moduli per attivare le pratiche. Ogni riga verde è un modulo.

### 1. INTERVENTI SUL PUNTO DI ALLACCIAMENTO DELL'IMPIANTO PRIVATO

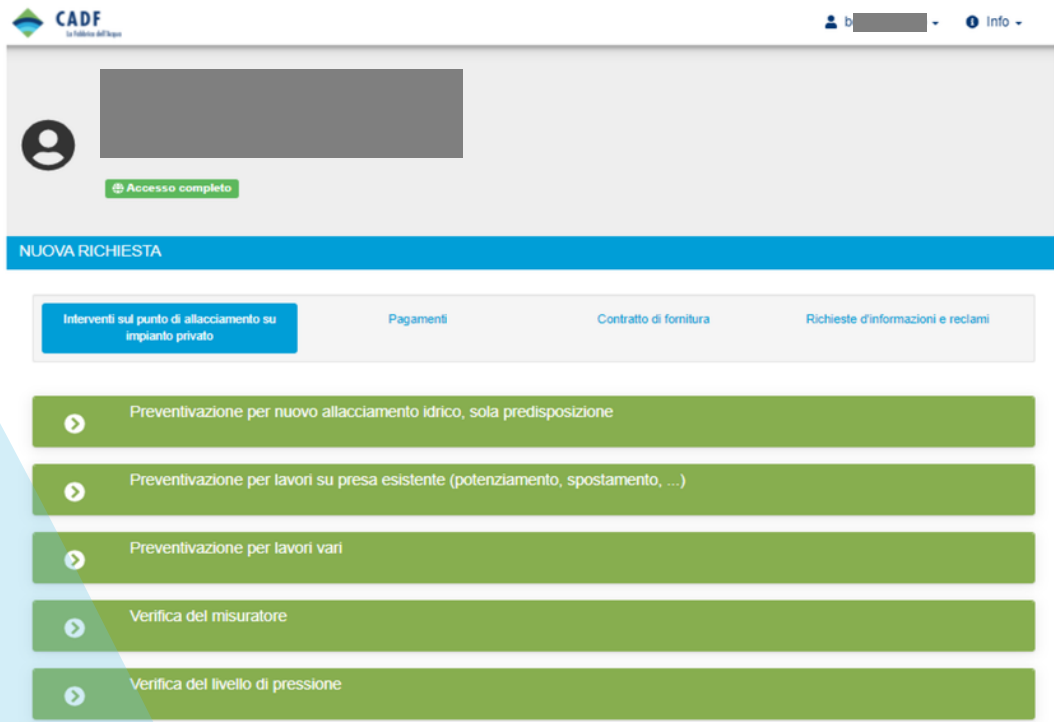

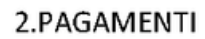

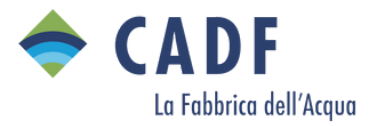

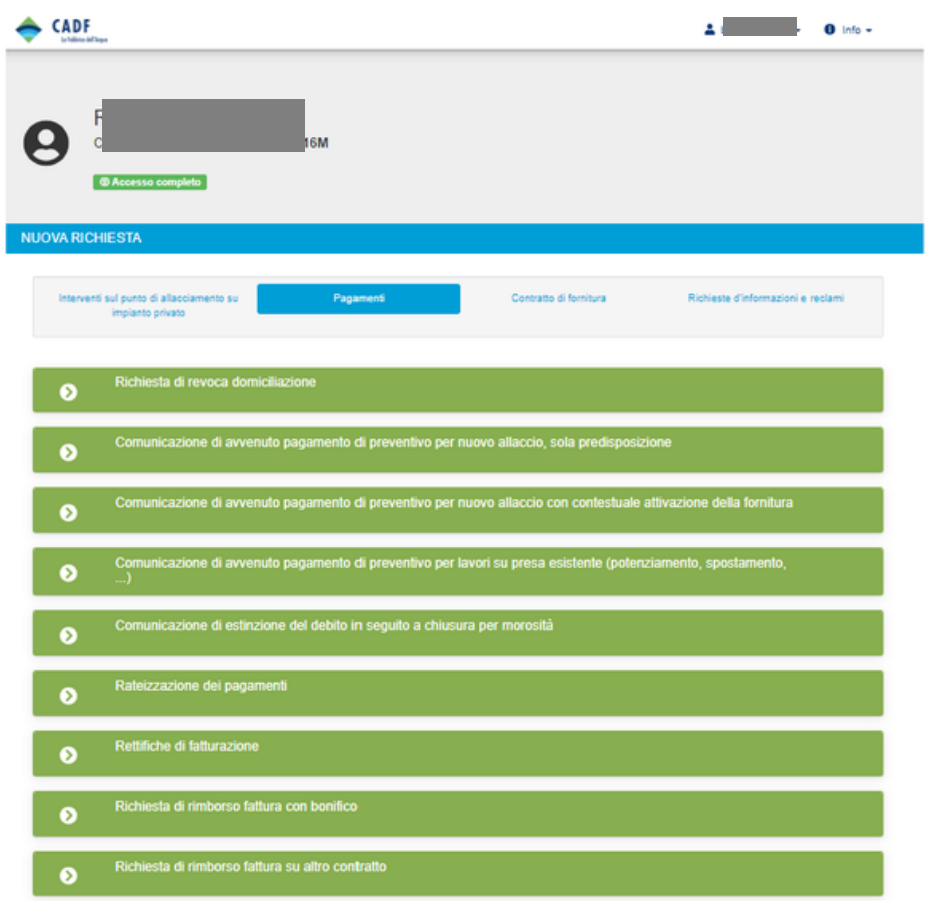

## 3. CONTRATTO DI FORNITURA

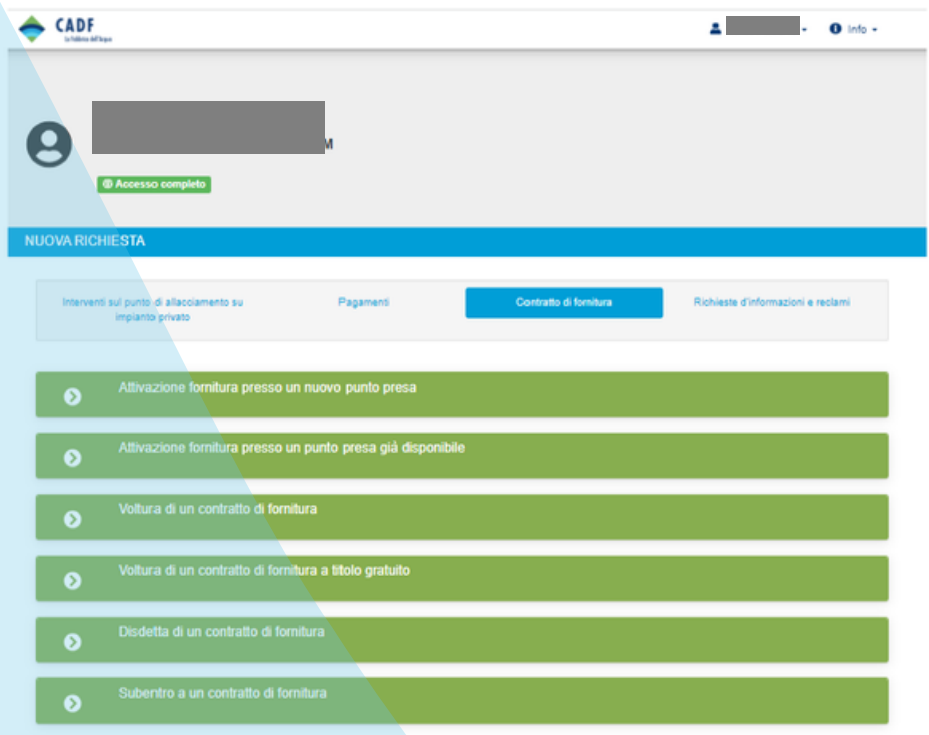

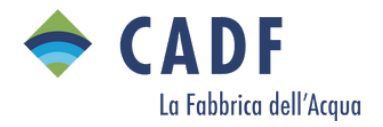

## 4. RICHIESTA DI INFORMAZIONI E RECLAMI

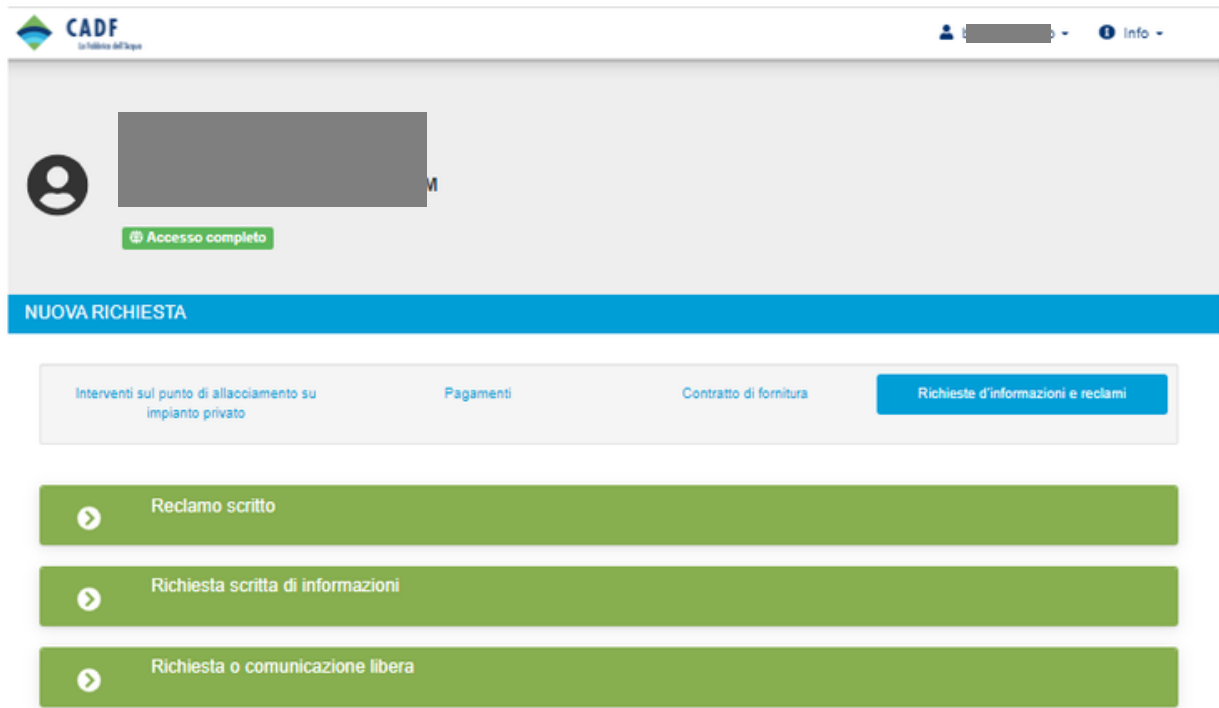